# 「メール連絡網システムに携帯電話メールアドレスを登録する方法」

以下の手順に従って、ご登録をお願いいたします。なお、マニュアルの図は機種により実際の携帯画面と異なりますので ご了承ください。

## 手順1. メール連絡網システムからのメールが届くよう準備する

登録を始める前に、ご使用になる携帯電話で迷惑メール対策をされている場合は、次の2点についてご確認/設定をお 願いいたします。

- ◆ ドメイン「i.renraku-ex.jp」もしくはメールアドレス「info-tkfh@i. renraku-ex.jp」からのメール受信を許可する設定にしてく ださい。
- ◆ URL 付きメールの受信を許可する設定にしてください。 (Softbamk の機種で設定機能があるようです。)

#### 手順2. 空メールを送信する

メールアドレスを登録する機器より、空メール(件名にユーザーID を入力したメール)を送ると、会員登録サイトの URL が 折り返しメールで届きます。

以下の手順に沿って、登録用メールアドレスを QR コードで取得するか、直接入力するかして、空メールを送ってください。

## ■QR コードで取得する場合

① 携帯電話のバーコードリーダ(バーコードスキャナー) で登録依頼書の QR コードを読み取ります。

### ■直接アドレス入力する場合

① 携帯電話のメール送信画面で、「宛先」に登録依頼書 の「登録用メールアドレス」を入力します。

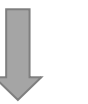

②"件名"に登録依頼書の「ユーザーID」を半角で入力します 。携帯電話のメール送信画面にて次の内容を確認後、メー ルを送信します。

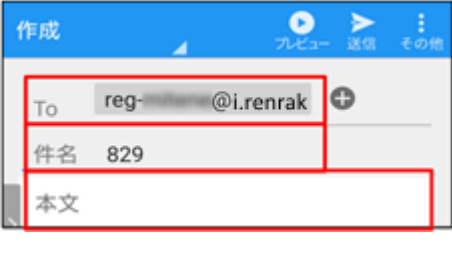

- ▶ 「**宛先**」が登録依頼書の**登録用メールアドレス**と一致しているか。
- ▶ 「**件名**」が登録依頼書のユ**ーザーID** と一致しているか。
- ◆ 「件名」が半角で入力されているか。
- ▶ 「本文」が空白になっているか。

※ SoftBank には、「件名」と「本文」の両方にユーザーID(半角)を入力し なければ送信できない機種がございます。

③ 折り返し、「会員登録の案内」メールが届きます。

※ 5 分以内にメールが届かない場合は、迷惑メール設定やメールアドレスの入力ミスの可能性があります。

今一度、手順1.の確認/設定、および、送信内容(「宛先」のアドレス、「件名」)のご確認をお願いいたします。

## 手順3. メールアドレスの登録をする

保護者様の情報を入力し、メールアドレスの登録を行います。

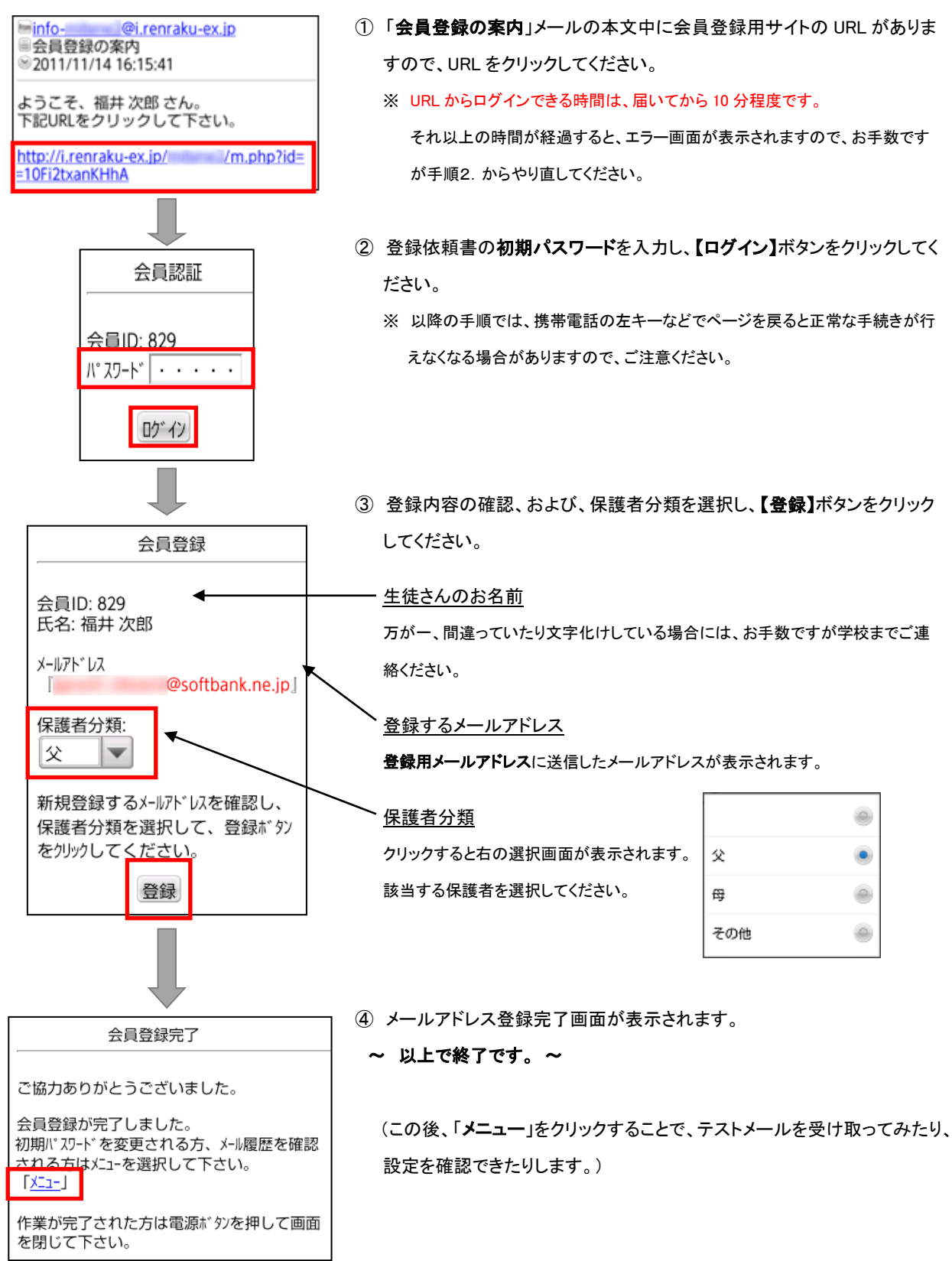

## 【メールアドレスの追加・変更】

手順 1. から手順3. ②までを行い、以下の手順を行います。

※ パスワード変更をしている場合は、手順3. ②には変更した新パスワードをご使用ください。

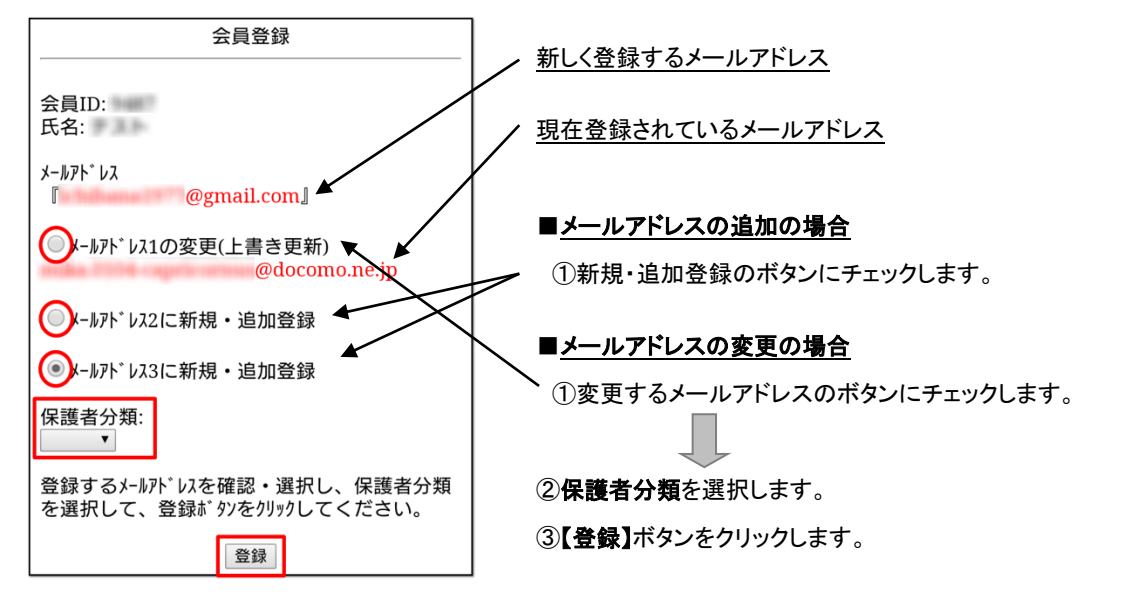

## <良くあるご質問>

・迷惑メールフィルターの設定方法が分からない。

Ans. 設定方法等は機種ごとに違いますしスマホのパスワードもあります。お分かりにならない場合は、

各携帯会社キャリア店舗でお聞きいただくようお願いします。

### ・ユーザーID とパスワードが分からなくなった。(登録依頼書の用紙がない、パスワードを受け付けなくなった)

 Ans. 登録依頼書を発行した後では、こちらではパスワードは見えなくなります。上記の場合、パスワードをリセットして新 しい個人登録票をお渡しします。生徒を通して図書準備室の係までご連絡ください。パスワードをリセットしても登 録されたアドレスなどの情報は消えません。(年度途中でも申し出ていただければ対応できます。)

#### ・登録後にメールアドレスが変わった場合はどうすればよいのか。

 Ans. このページの上半分に記述してあるような方法でお願いします。そのときのためにも、パスワードとQRコードが 印刷された登録依頼書を保管しておくようお願いします。

#### ・学校の方でメールアドレスを登録してもらえないか。

Ans. 学校側では、登録されたメールアドレスを見たり変更したりはできない仕様になっております。また、迷惑メール フィルターの設定もできません。登録や変更は個人でお願いします。こちらでは、パスワードのリセット、登録依頼 書の発行、登録されているアドレスの消去 、メールの配信ができるだけです。